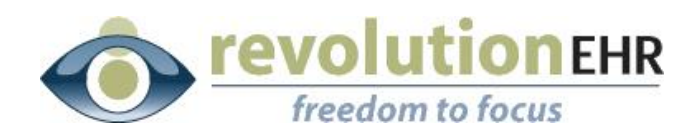

**::::::** 

# RevolutionEHR

Phone: 877-REVEHR-1

[www.revolutionehr.com](http://www.revolutionehr.com/)

customersupport@revolutionehr.com

# **Release Notes 6.2.3**

**Date: July 11, 2014**

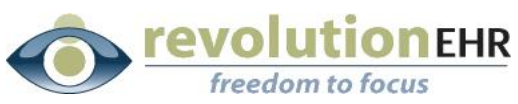

### 

# **Table of Contents**

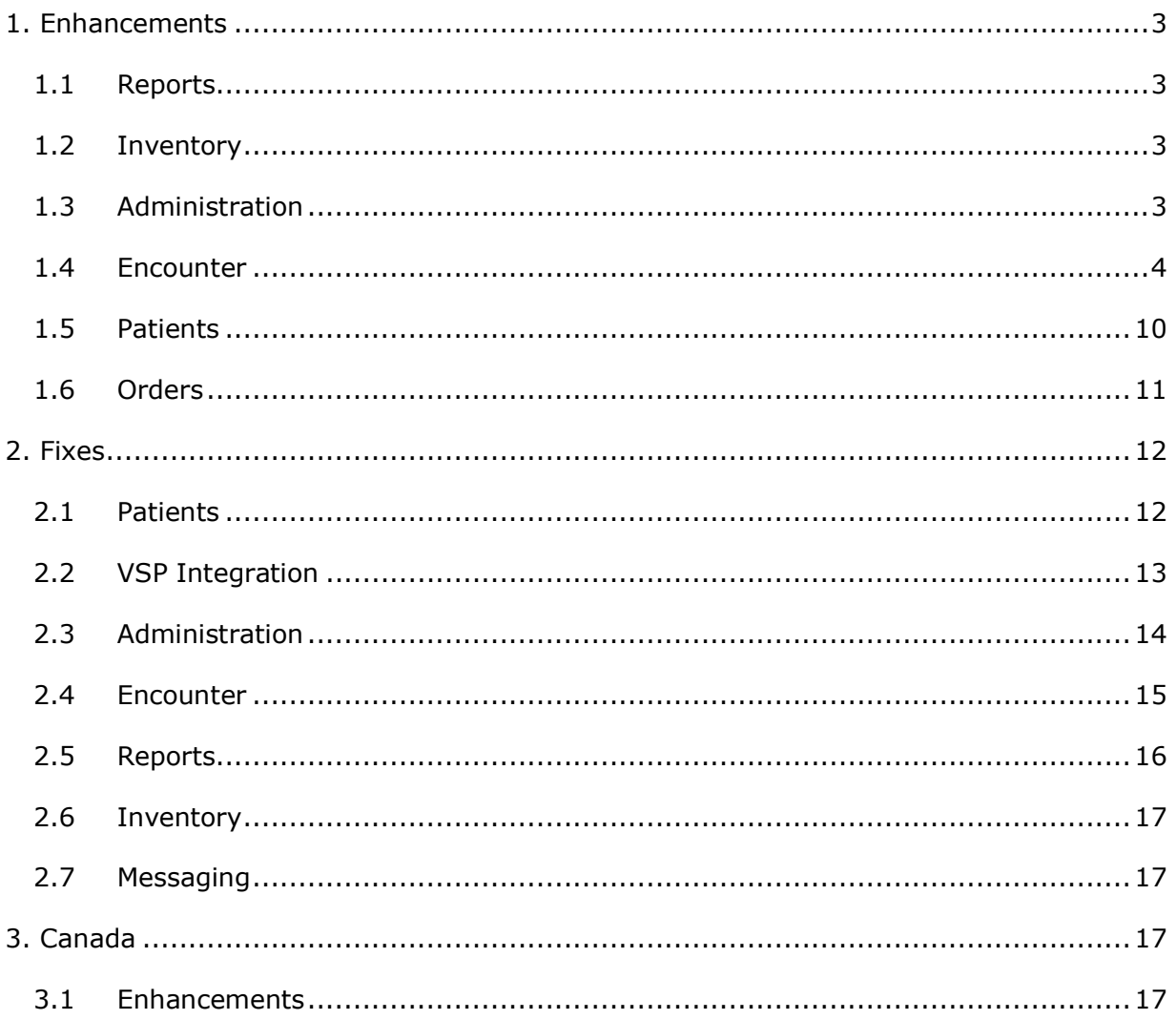

Page 2 of 19

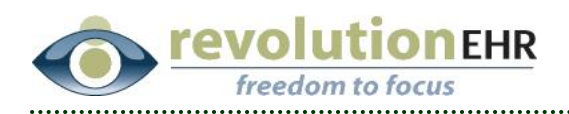

# <span id="page-2-0"></span>**1. Enhancements**

### <span id="page-2-1"></span>**1.1 Reports**

### **1.1.1 Audit Log**

Audit Log results will now include an 'Action' status for create, update, delete, and move (moving individual files) for any files (not folders) and/or drawings found in Documents and Images. Message attachments will be logged with 'create' for the 'Action.'

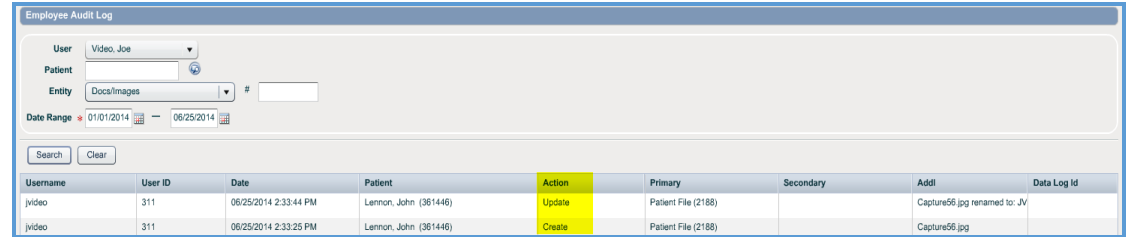

# <span id="page-2-2"></span>**1.2 Inventory**

### **1.2.1 Generic TT316 Label**

We have added a new label format. The new selection is titled "Arch Crown TT316 Foldover Multipurpose." It is similar to the "Arch Crown TT316 Foldover," however, this new label format does not have color and sizes.

# <span id="page-2-3"></span>**1.3 Administration**

### **1.3.1 Insurance Company – Allow Discount**

Discount Items is not currently allowed for insurance company invoices. We have added a setting within Administration to allow Discount Items. Access Administration  $\rightarrow$  Vendors/Partners  $\rightarrow$  Insurance Companies  $\rightarrow$  open (or add) an insurance company  $\rightarrow$  Company Details slider.

When using 'Discount Items' the tax will be calculated based on the discounted amount and will effect the U&C fee billed to the insurance company. We recommend this be taken into consideration before using the 'Discount Items' option for insurance.

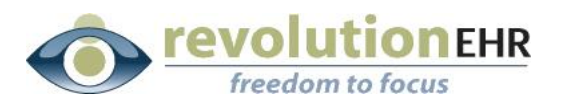

Screen image of opened insurance company file.

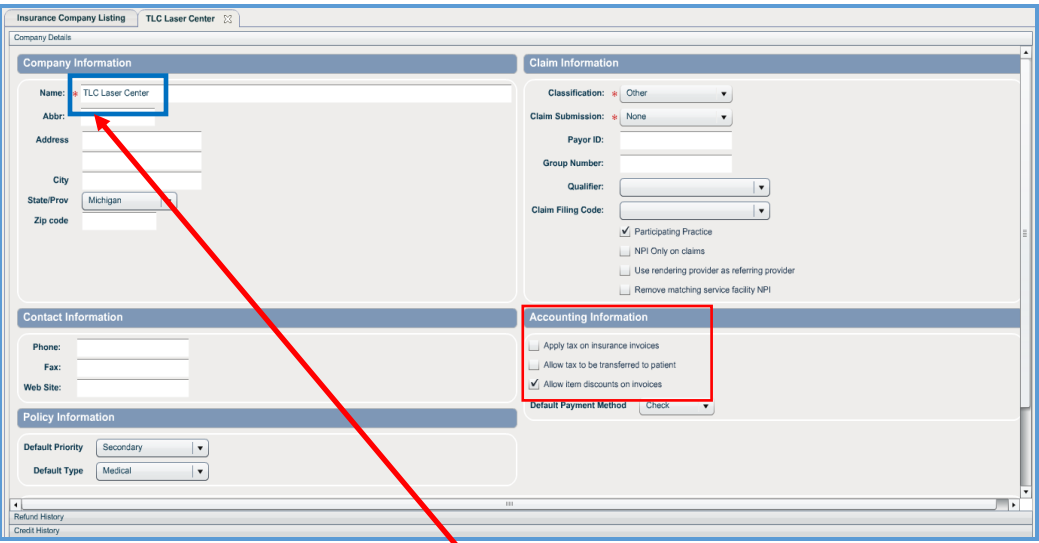

Screen image of Invoice with insurance discount.

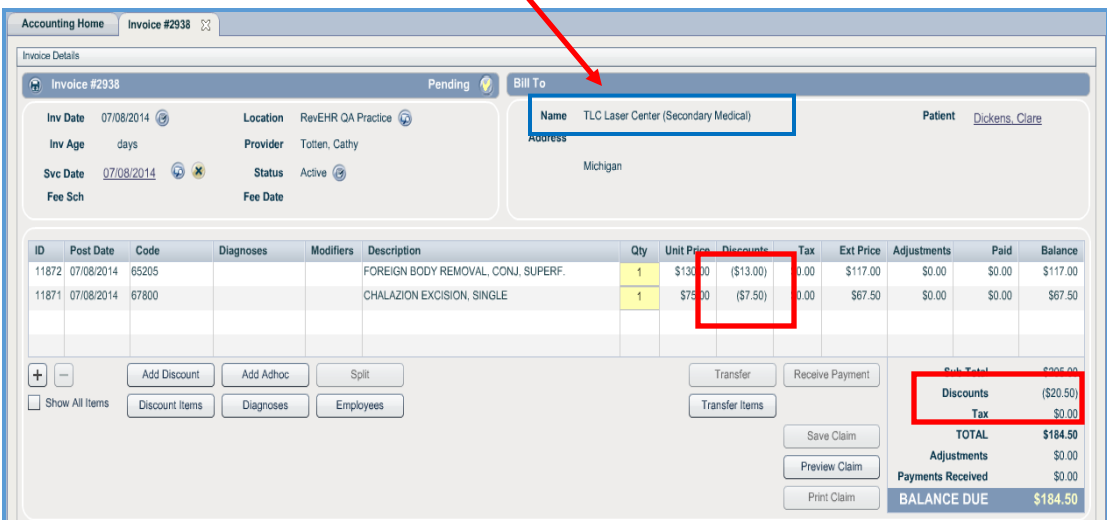

### <span id="page-3-0"></span>**1.4 Encounter**

### **1.4.1 Encounter Summary**

The encounter summary will now include medical orders created from the encounter.

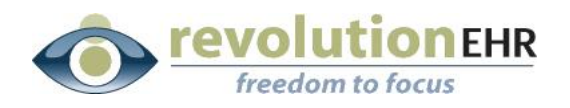

### **1.4.2 Doctor Electronic Signature on Rx**

Providers now have the option to include an electronic signature on prescriptions (Eyeglass, Contact Lens, Medication).

- Access Administration to either upload a scanned image or use a webcam for the provider signature. Administration  $\rightarrow$  Employee/Roles  $\rightarrow$  Employees  $\rightarrow$ open the provider file  $\rightarrow$  Provider Details slider  $\rightarrow$  Provider Signature (tab). Use the upload function button to upload an image, or, use the webcam function button.
	- Uploaded images must be .jpg, .gif, or .png.
	- $\triangleright$  Image resolution should be 300x50 pixels.
	- $\triangleright$  If using a webcam for the signature---write your signature on a plain sheet of paper and hold it up to the webcam lens. Take a picture of the signature. There are controls within the webcam window for brightness, contrast, saturation, and hue. We recommend turning brightness and contrast 'up' and saturation 'down' for the best result.

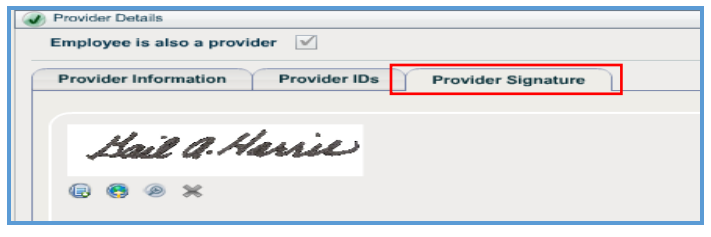

 Access the Preferences slider. Choose the appropriate option for "Always use my signature image on Rx printouts."

| Preferences                          |                                               |                |                                                                                         |
|--------------------------------------|-----------------------------------------------|----------------|-----------------------------------------------------------------------------------------|
|                                      |                                               |                |                                                                                         |
|                                      | Display documents in detailed view            |                | Yes<br>$\odot$<br><b>No</b><br>$\bigcap$                                                |
| <b>Scheduling</b>                    | Validate appointment times                    |                | Yes<br>$\odot$<br><b>No</b><br>$\left($                                                 |
|                                      | Schedule grouping                             | 2              | $\odot$<br>Yes<br>No.<br>$\left( \right)$                                               |
|                                      | Today's list shows my patients only           |                | $\odot$<br>No.<br>Yes<br>Ο                                                              |
|                                      | Schedule Filter                               | $\circ$        | <b>View Filter</b>                                                                      |
| Accounting                           | Hide charts on reports                        | $\circ$        | Yes<br>$\odot$<br><b>No</b><br>$\bigcirc$                                               |
| <b>Encounters</b>                    | Bring forward test notes                      | $\circledcirc$ | $\odot$<br>Yes<br>No.<br>$\overline{ }$                                                 |
|                                      | Display test history in grid view             |                | No.<br>$\left($ .<br>Yes                                                                |
| <b>Date/Time Display</b>             | Display Seconds in Titlebar Date/Time Display |                | $\odot$<br>Yes<br><b>No</b><br>$\left( \right)$                                         |
| <b>Audit Report</b>                  | Enable Audit Report Paging                    | $\circ$        | $\left( \bullet \right)$<br>Yes<br>No.<br>$\left( \begin{array}{c} \end{array} \right)$ |
| <b>Toast Messages</b>                | <b>Enable Toast Messages</b>                  | $\circ$        | $\odot$<br><b>No</b><br>Yes<br>$\left( \quad \right)$                                   |
|                                      | <b>Toast Message Duration</b>                 | $\circledcirc$ | 3                                                                                       |
|                                      | <b>Toast Message Location</b>                 | $\circledcirc$ | Center<br>$\blacktriangledown$                                                          |
| <b>Medication Screen Orientation</b> | Screen Orientation                            | $\circ$        | vertical<br>۰.                                                                          |
|                                      | Auto change screen width                      | $\circledcirc$ | 1280                                                                                    |
| Provider                             | Always use my signature image on Rx prinouts  |                | <b>No</b><br>$\odot$<br>Yes<br>$\bigcap$                                                |

Page 5 of 19

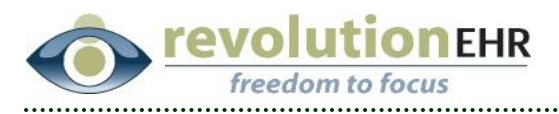

 $\triangleright$  If you choose 'Yes' (in the example above) the prescription screen will provide one function button option, 'Update+Auth.' The prescription printout will automatically have the electronic signature.

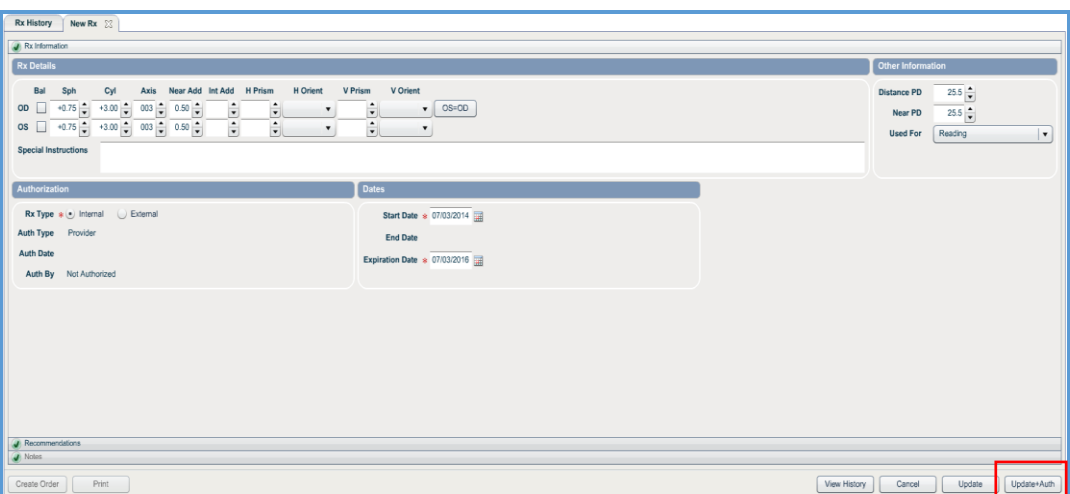

> If you choose 'No' within Preferences for "Always use my signature image on Rx printouts," the prescription screen will provide two different function button options, 'Update+Auth,' and 'Update+Auth+Sign.'

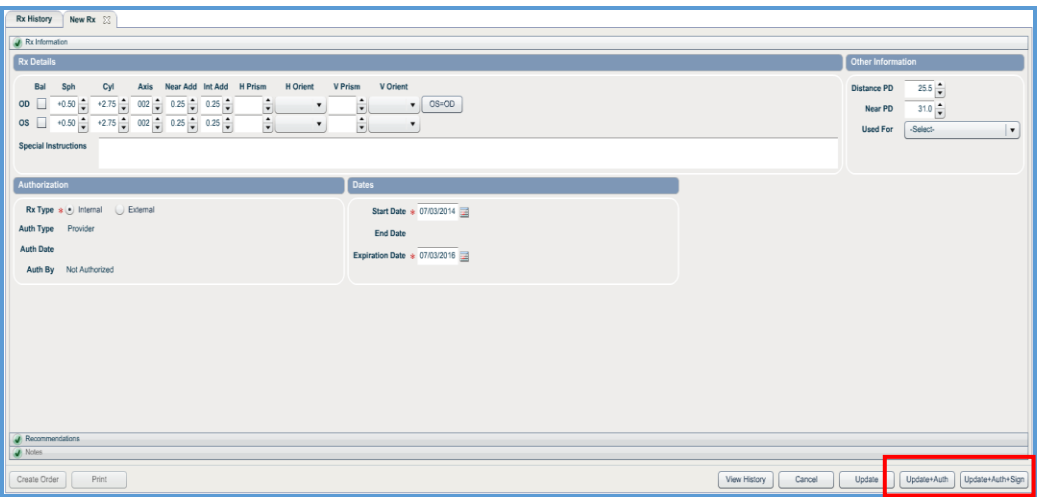

Page 6 of 19

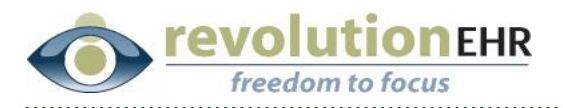

Screen image of prescription printout with electronic signature.

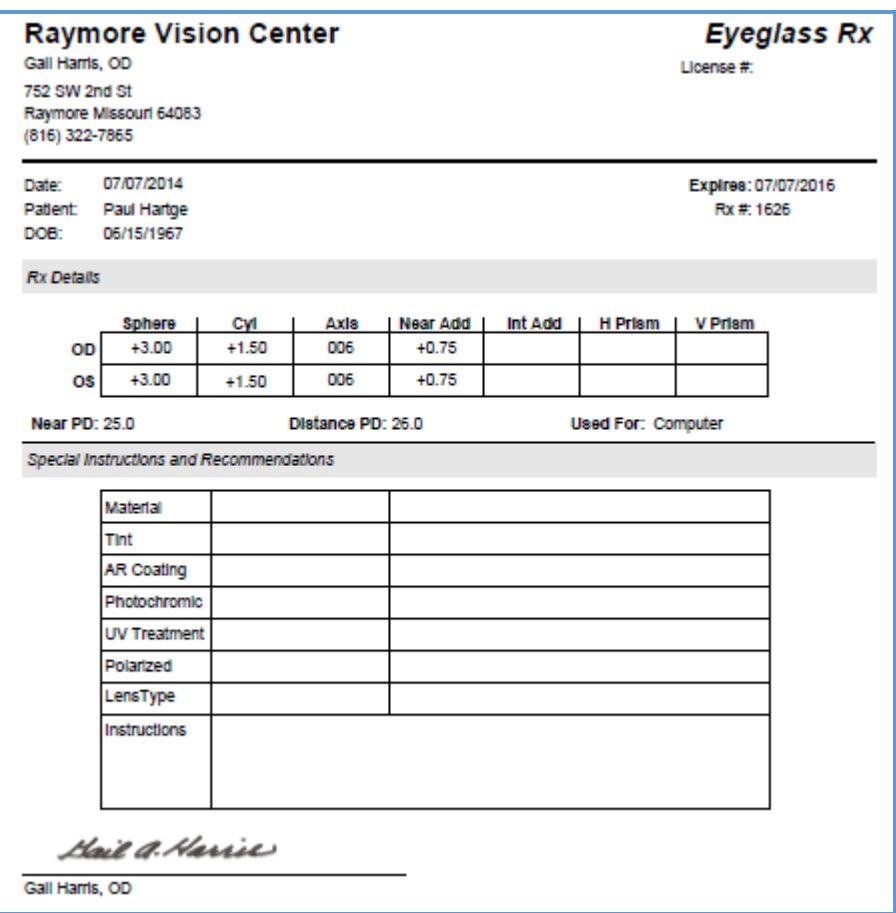

### **1.4.3 Lateral Visual Field Test**

Lateral Visual Field test has been added to the library of tests in the Visual Field test category.

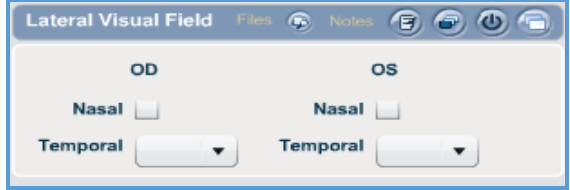

### **1.4.4 Stereo Optical Stereo Test**

Stereo Optical Stereo test has been added to the library of tests in the Stereo Test category.

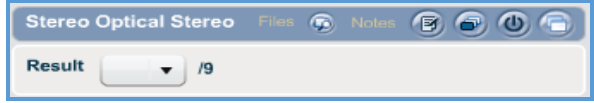

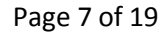

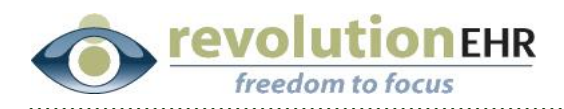

### **1.4.5 Color Vision**

Color Vision test has been added to the library of tests in the Color Vision test category.

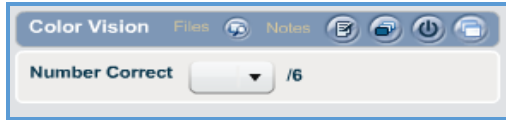

### **1.4.6 Gross Fusion**

Gross Fusion test has been added to the library of tests in the Binocular Testing category.

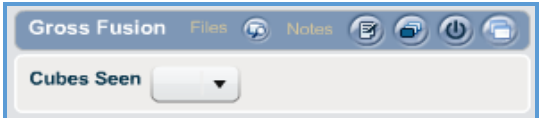

### **1.4.7 Phoria**

Phoria test has been added to the library of tests in the Alignment test category.

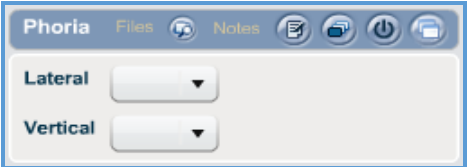

### **1.4.8 Hertel Exophthalmometry**

Hertel Exophthalmometry has been added to the library of tests in the Biomicroscope test category.

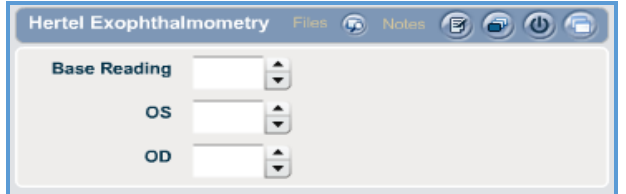

### **1.4.9 MMP-9**

MMP-9 test has been added to the library of tests in the Biomicroscope Exam test category.

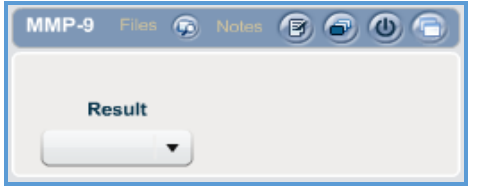

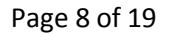

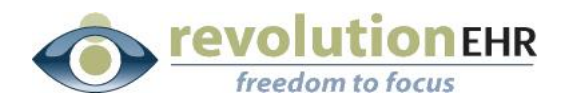

### **1.4.10 Skin Tag Removal**

Skin Tag Removal has been added to the library of tests in the Surgical Procedures test category.

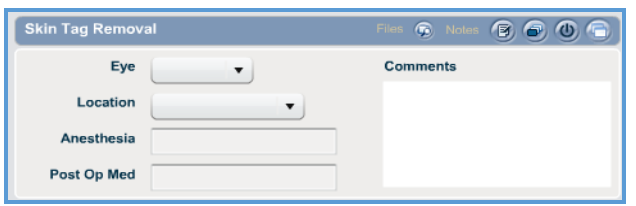

### **1.4.11 Epilation**

Epilation has been added to the library of tests in the Surgical Procedures test category.

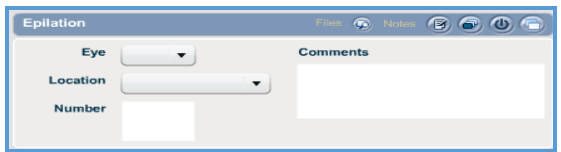

### **1.4.12 Punctual Plugs**

Punctual Plugs has been added to the library of tests in the Surgical Procedures test category.

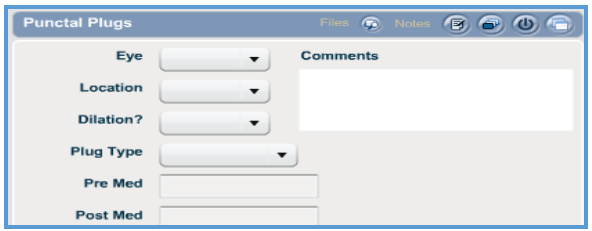

### **1.4.13 Chalazion Removal**

Chalazion Removal has been added to the library of tests in the Surgical Procedures test category.

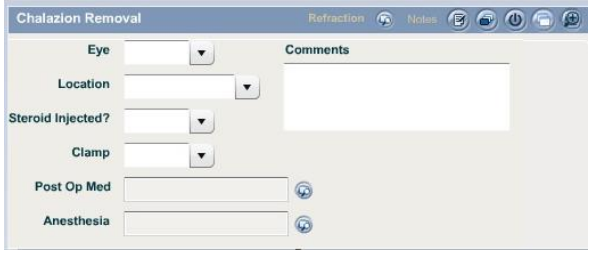

Page 9 of 19

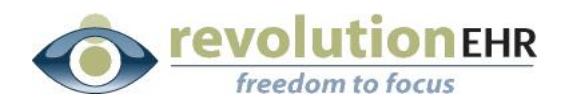

### **1.4.14 Cataract Surgery**

Cataract Surgery has been added to the library of tests in the Surgical Procedures test category.

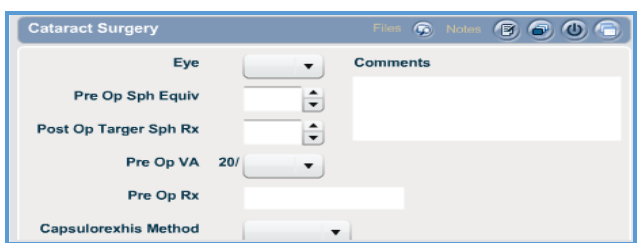

# <span id="page-9-0"></span>**1.5 Patients**

### **1.5.1 Demographics Referral Information**

Access a patient  $\rightarrow$  Demographics  $\rightarrow$  Referral Information slider  $\rightarrow$  Referred by. We have replaced the dropdown menu beside the 'Provider' field with a search icon. Users will now click the search icon and choose the provider from the list in the popup window.

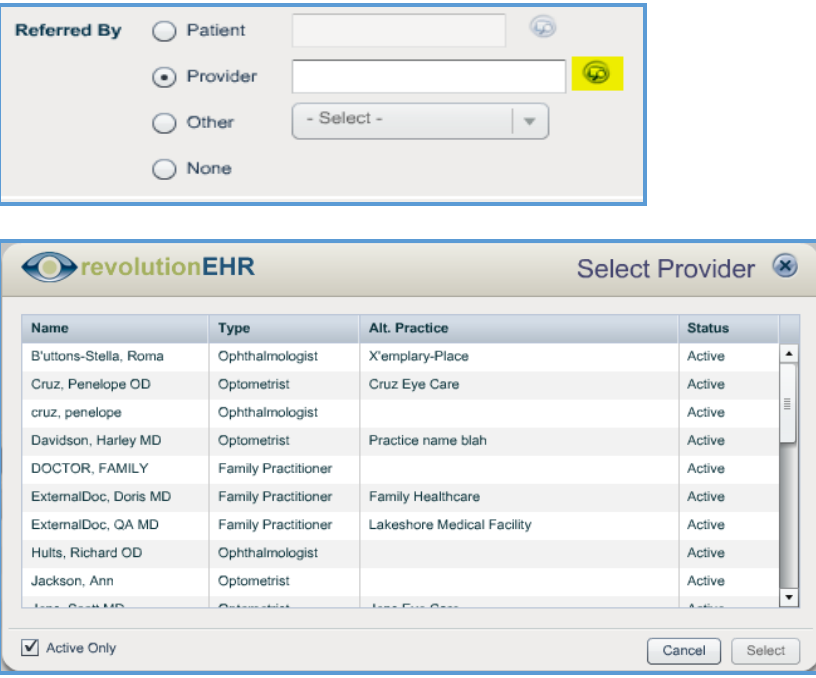

#### Page 10 of 19

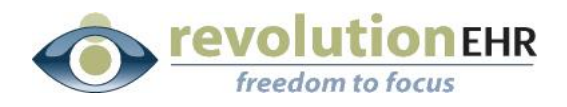

### **1.5.2 Surgery History**

We have added the ability to delete an entry from the dropdown menu for Surgeon.

Screen image before enhancement.

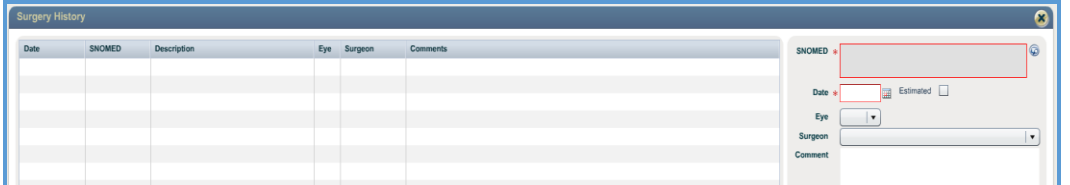

Screen image after enhancement.

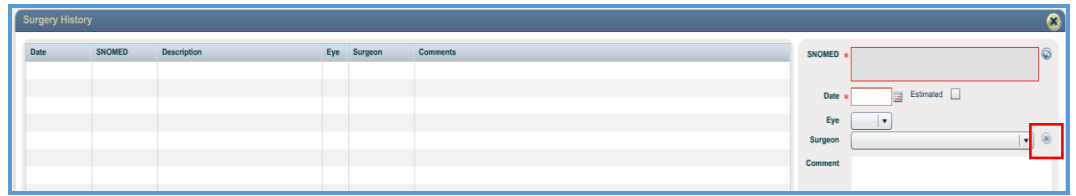

### <span id="page-10-0"></span>**1.6 Orders**

### **1.6.1 Patient Name Tool Tip**

We have added a tool tip with the patient's name displayed when an order has been opened through the Orders module. Access Orders  $\rightarrow$  open an order.

Hover your mouse over the tab with the Order Number. A popup tool tip will have the patient's name displayed.

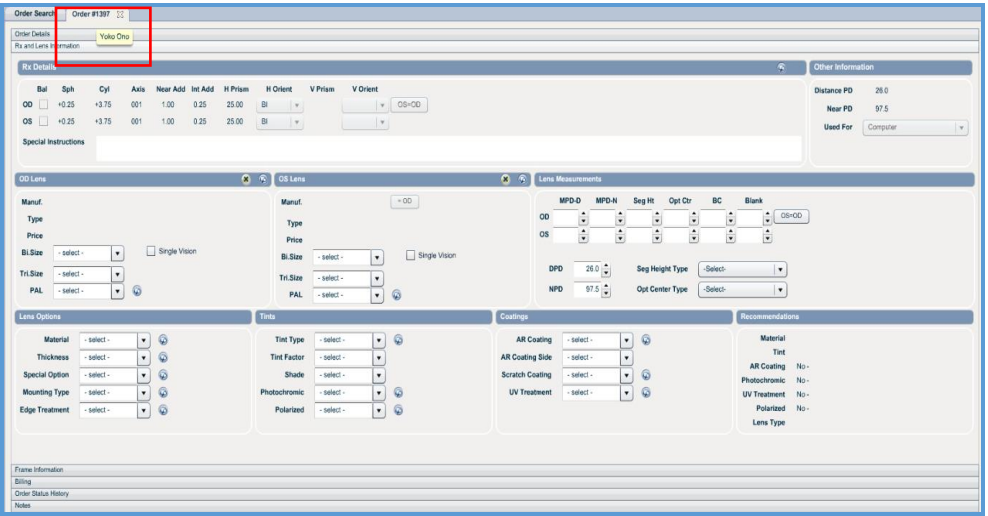

#### Page 11 of 19

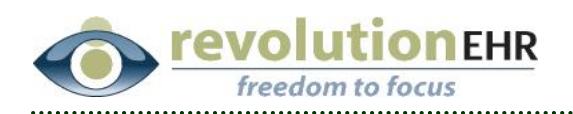

# <span id="page-11-0"></span>**2. Fixes**

# <span id="page-11-1"></span>**2.1 Patients**

### **2.1.1 Contact Lens Rx Screen**

The name of the Contact Lens Rx screen was 'Eyeglass Prescriptions.' This has been changed to 'Contact Lens Prescription.'

Screen image before change.

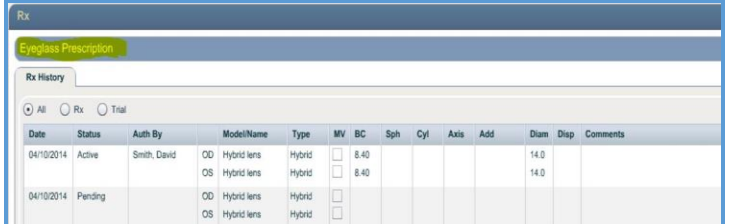

### Screen image after change.

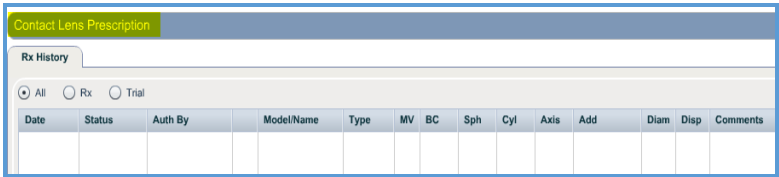

### **2.1.2 Insurance Pod - VSP Insurance**

Access a patient  $\rightarrow$  Insurance pod  $\rightarrow$  VSP Insurance  $\rightarrow$  click 'Check Eligibility'  $\rightarrow$ click on the patient name from the Plan Members list  $\rightarrow$  click 'Check Eligibility. The name for the 'Get Authorization' buttons has been changed to 'Authorize All' and 'Authorize Split.' Authorize All will allow the user to authorize all available items and Authorize Split will allow users to only authorize the highlighted item.

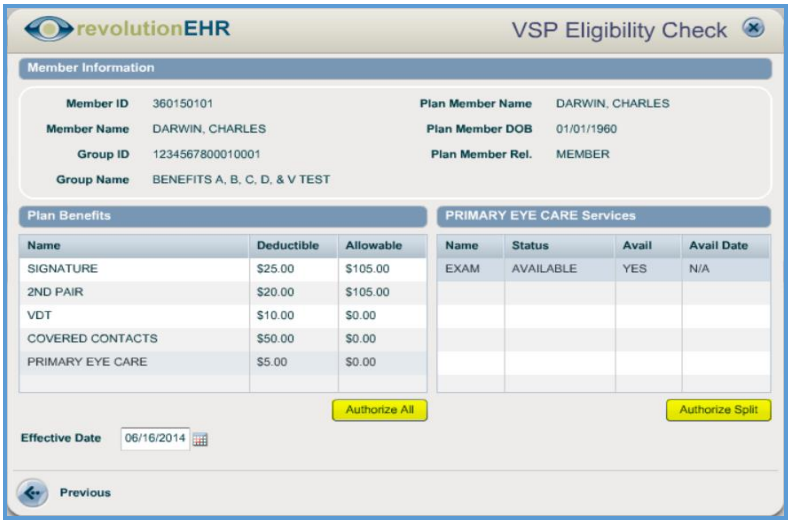

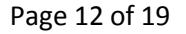

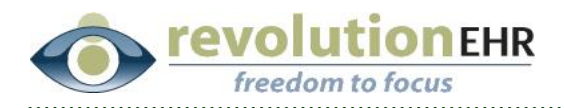

### **2.1.3 Show More Menu**

The Show More menu was too long for small screens making the bottom menu items inaccessible. This has been fixed. A scroll bar is now available.

### **2.1.4 Diagnosis History**

If a diagnosis was deactivated within Administration, it was still available within the Diagnosis History screen. This has been fixed.

Access Administration  $\rightarrow$  Data Configuration  $\rightarrow$  Diagnosis  $\rightarrow$  access any diagnosis code with a status of inactive.

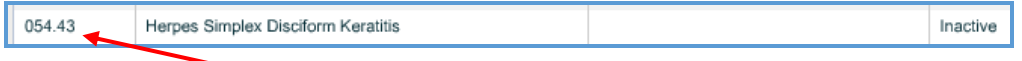

Access Patients  $\rightarrow$  open a patient file  $\rightarrow$  Show More  $\rightarrow$  Diagnosis History  $\rightarrow$  Add. Screen image before fix.

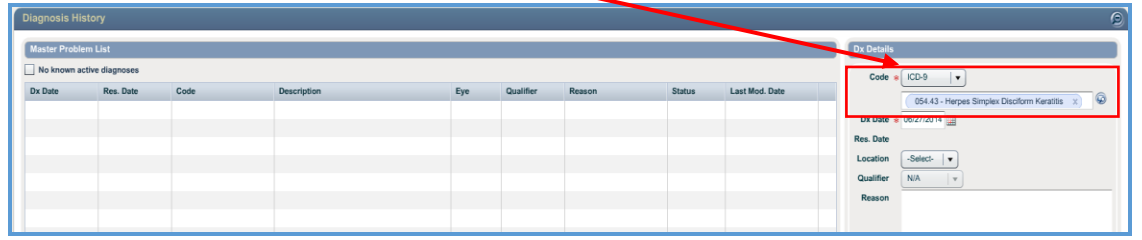

#### Screen image after fix.

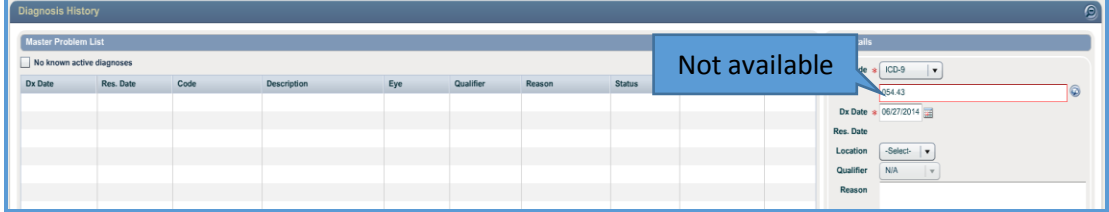

# <span id="page-12-0"></span>**2.2 VSP Integration**

### **2.2.1 Submit Exam Fees**

The status of new or established patients was pulled from the patient's demographics to submit exam fees using the VSP integration. This has been fixed and the status will now pull from the associated encounter.

### **2.2.2 Medically Necessary Contact Lens Billing**

Box 19 of the additional claim information expander will now be sent as the VSP special instructions field to support medically necessary contact lens claim orders.

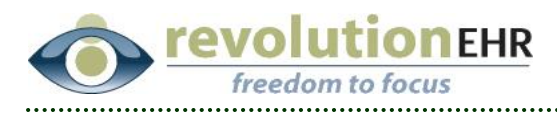

# <span id="page-13-0"></span>**2.3 Administration**

### **2.3.1 Interview Template**

Deactivating an Interview Template was not removing it from the list of options in the dropdown menu for "Interview Template" within the "Encounter Templates" screen. This has been fixed.

Access Administration  $\rightarrow$  Encounters/Interviews  $\rightarrow$  Interview Templates  $\rightarrow$  enable a line-item with a single click and click on 'Deactivate.'

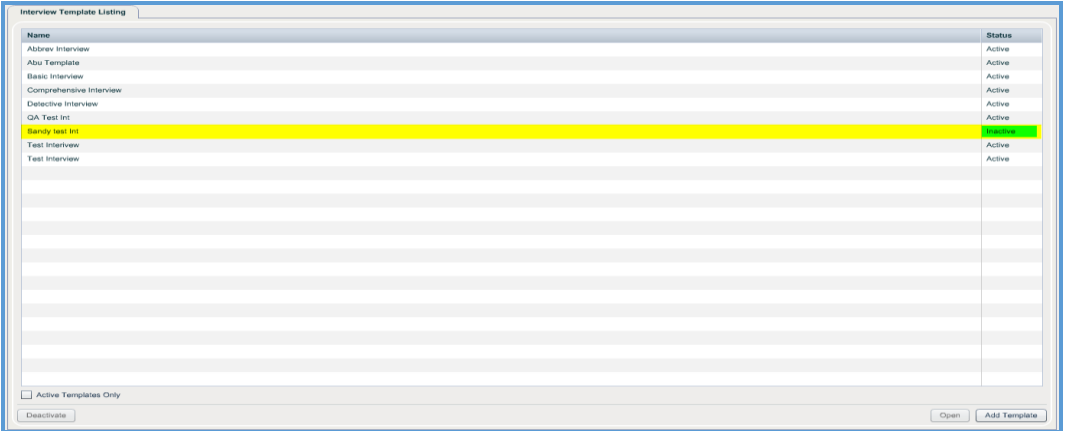

Access Administration  $\rightarrow$  Encounters/Interviews  $\rightarrow$  Encounter Templates  $\rightarrow$  open a template for editing. The dropdown menu highlighted below will no longer include "inactive" interview templates.

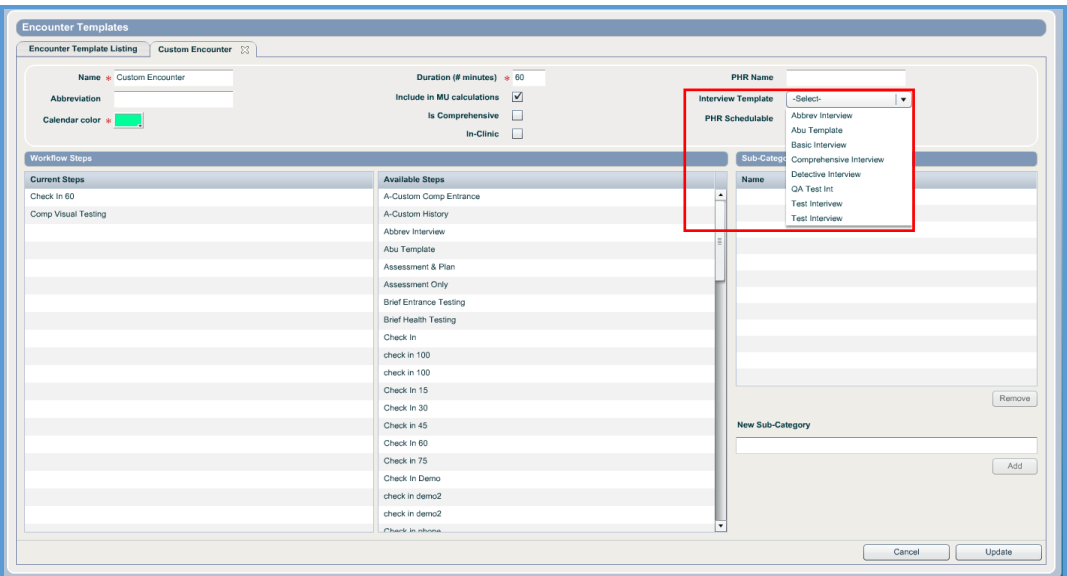

#### Page 14 of 19

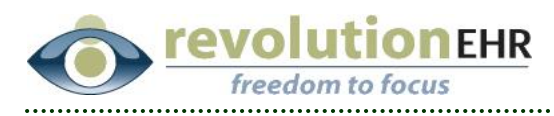

### <span id="page-14-0"></span>**2.4 Encounter**

### **2.4.1 Surgeries**

When adding/editing the Surgeries screen and navigating away from the screen before clicking the 'Save Changes' button – the system would not close the add/edit area. This has been fixed. If a user begins to add a surgery and does not save it before navigating away from the screen, the add/edit area will no longer be open.

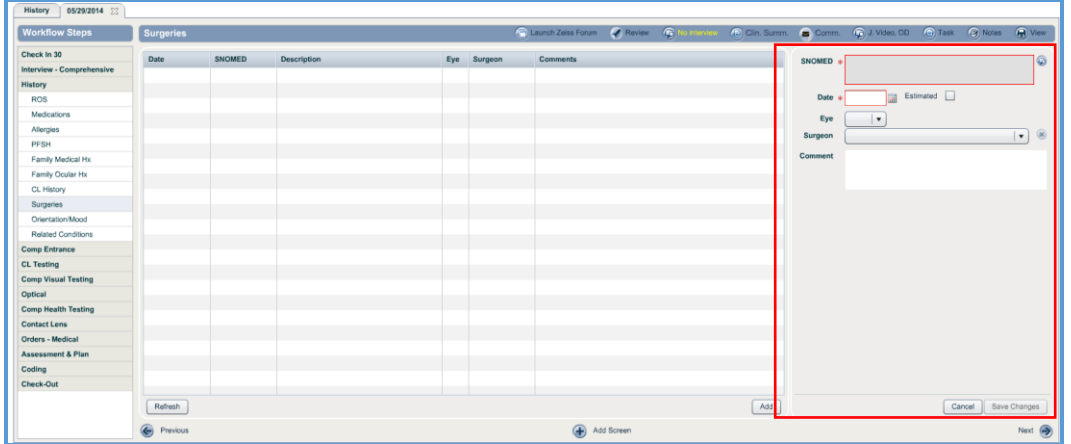

### **2.4.2 Medications - Prescriptions**

The 'Reviewed' button on the Medications screen has a tool tip when the user hovers their mouse over the button. This tool tip should read "Reviewed by:" and include the user's name with a date and time stamp. However, before this fix, the tool tip only read "Reviewed by:" and did not include a user name and date and time stamp.

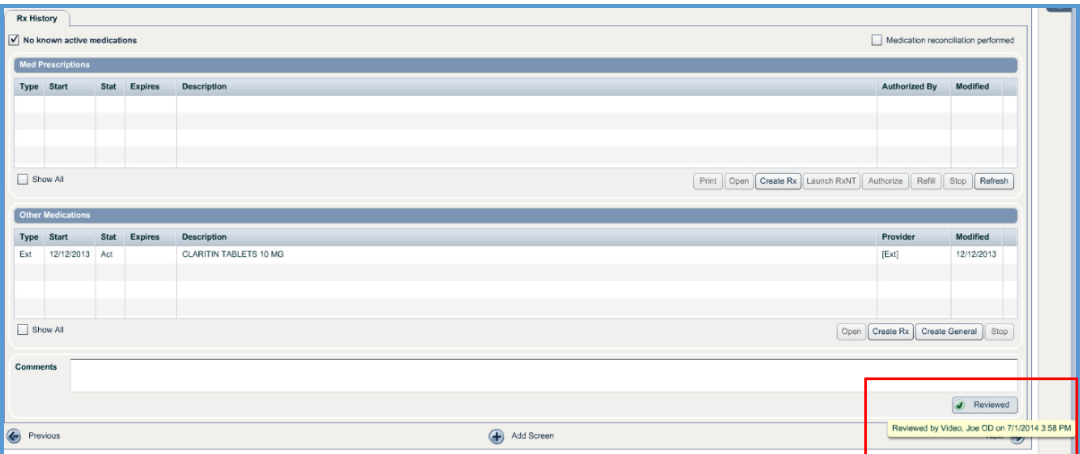

#### Page 15 of 19

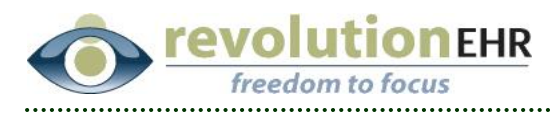

### <span id="page-15-0"></span>**2.5 Reports**

### **2.5.1 Stage 2 Meaningful Use Report Causing Screen Display Problems**

After a Stage 2 Meaningful Use report was created and the user (1) left the Reports screen, and (2) returned and created another report, the new report was not displayed correctly. This has been fixed.

Screen image of new report not displayed correctly.

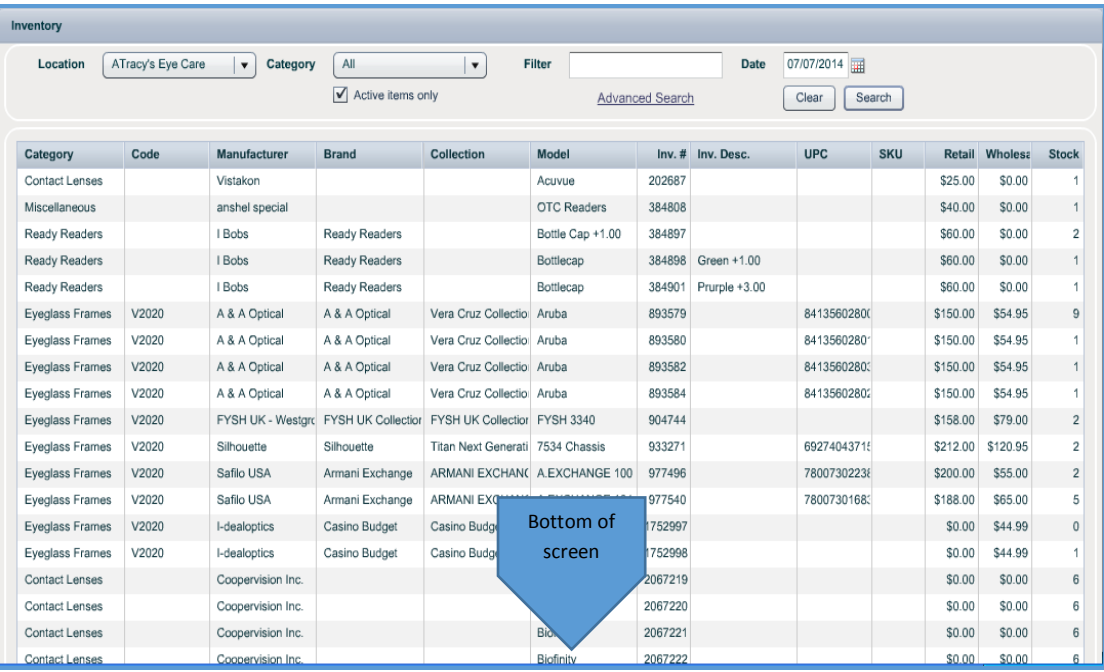

Page 16 of 19

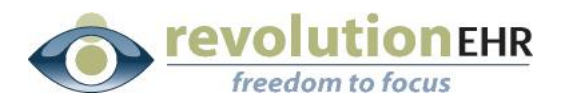

### Screen image of new report after fix.

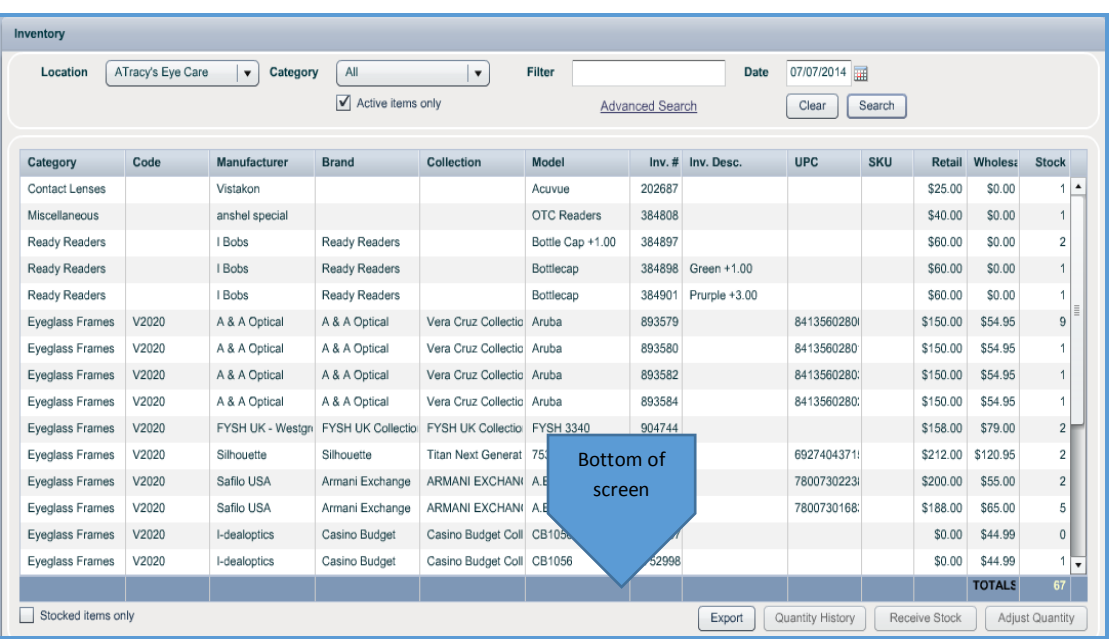

### **2.5.2 Stage 2 Meaningful Use for eRx**

The Stage 2 Meaningful Use report measure for eRx was using 65% as a passing score. This has been fixed and the report is now using 50%.

### <span id="page-16-0"></span>**2.6 Inventory**

#### **2.6.1 Labels**

The Arch Crown DT390 Foldover price format would leave off the final zero on the price format. This has been fixed. Before the fix: \$260.1. After the fix: \$260.1**0**.

### <span id="page-16-1"></span>**2.7 Messaging**

#### **2.7.1 Buttons Disabled**

After sending a message, some buttons within the message list (logout, lock, filters, delete) would gray out and become disabled for use. This has been fixed.

# <span id="page-16-2"></span>**3. Canada**

### <span id="page-16-3"></span>**3.1 Enhancements**

#### **3.1.1 Personal Health Number (PHN)**

Patients can now be assigned a Personal Health Number (PHN). This field can include numbers, letters, and a dash. Practices can search for patients by this number in the Patients and Schedule modules.

Page 17 of 19

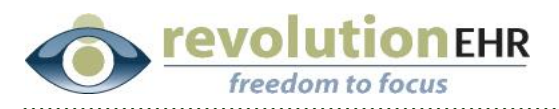

Screen image of new search field within Patient module.

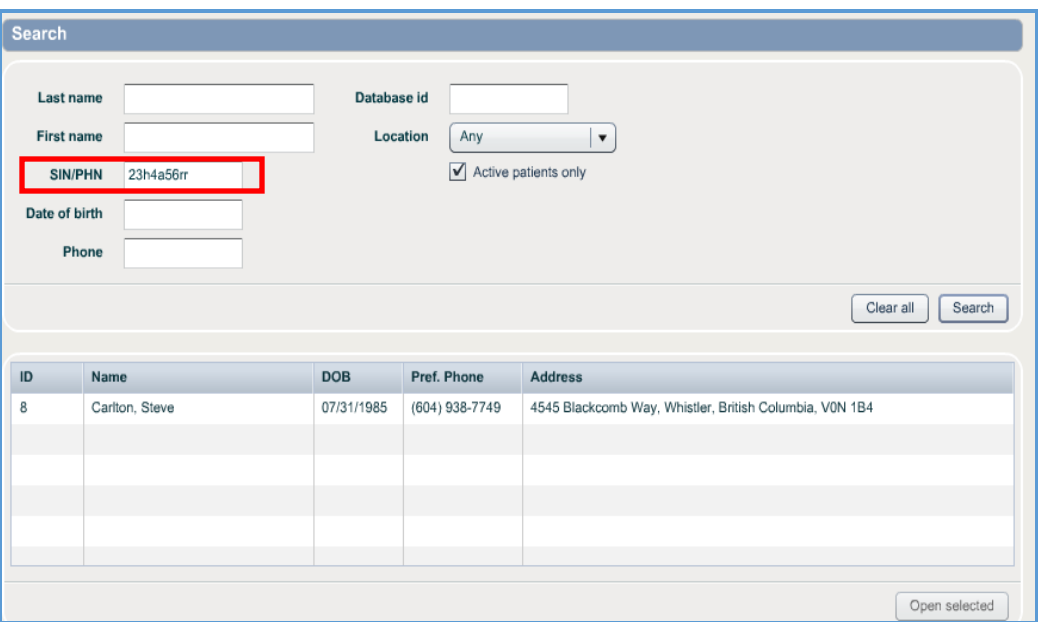

Screen image of new field within Patient module  $\rightarrow$  Demographics pod.

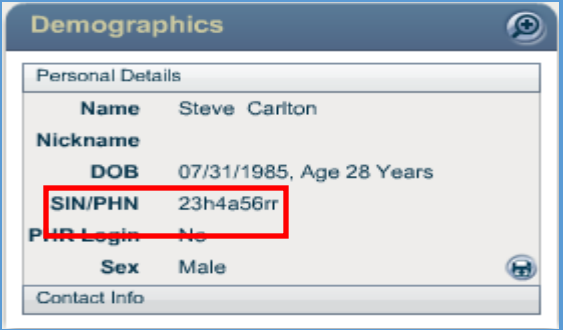

Screen image of new field within Patient module  $\rightarrow$  Demographics  $\rightarrow$  Personal details slider.

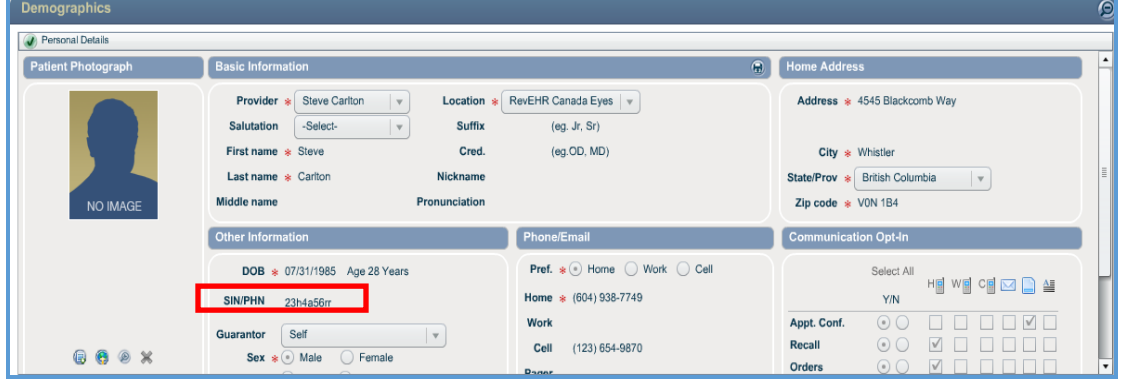

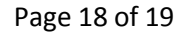

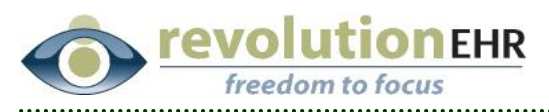

Screen image of new field within Patient module  $\rightarrow$  Family/Contacts  $\rightarrow$  Add Family Member.

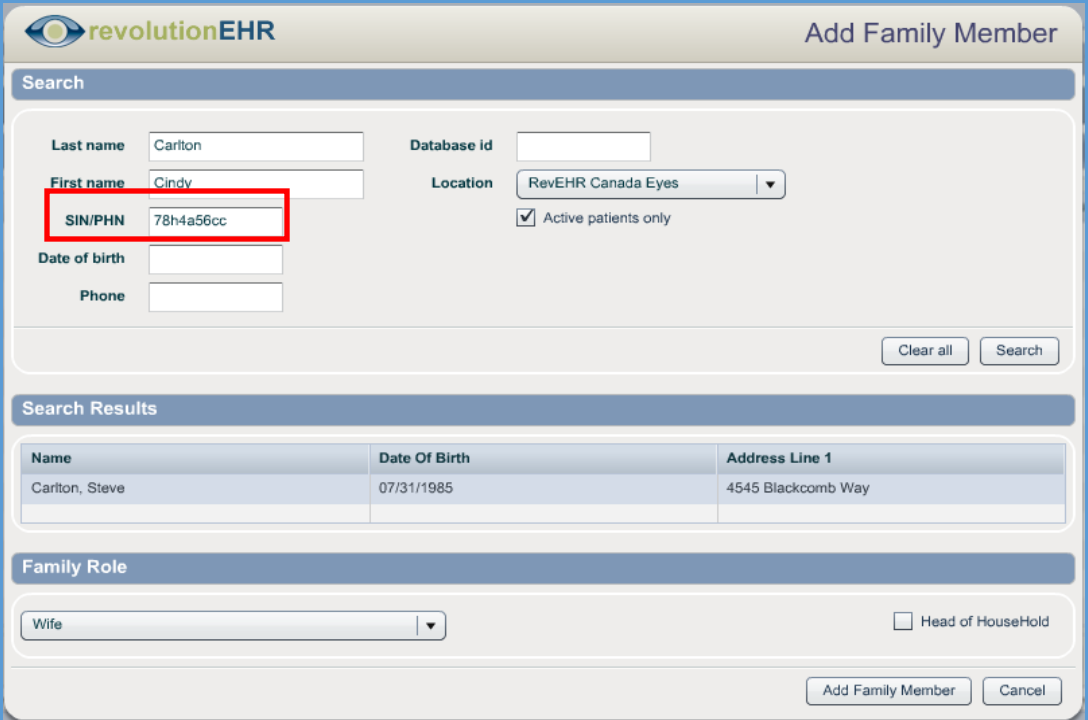

Screen image of new field within Schedule module  $\rightarrow$  New Appointment  $\rightarrow$  Find Patient.

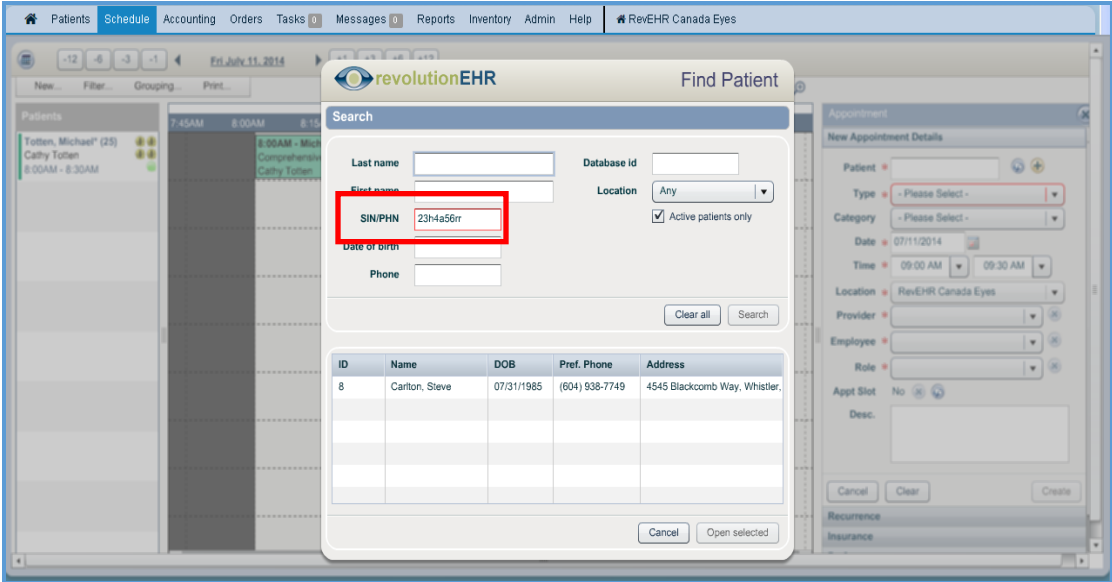